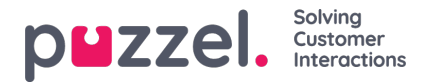

# **AActiviteiten toevoegen met de activiteitenkalender**

# **Activiteitenkalender**

De activiteitenkalender kan gebruikt worden om snel specifieke activiteiten van agenten op een willekeurige dag te zien.

- 1. Klik op "Schema" in het menu bovenaan, dan op "Activiteitenkalender" in het menu links.
- 2. Kies de relevante campagne uit de vervolgkeuzelijst.
- 3. Kies de kalenderdag die bekeken moet worden.

## Zie het voorbeeld hieronder.

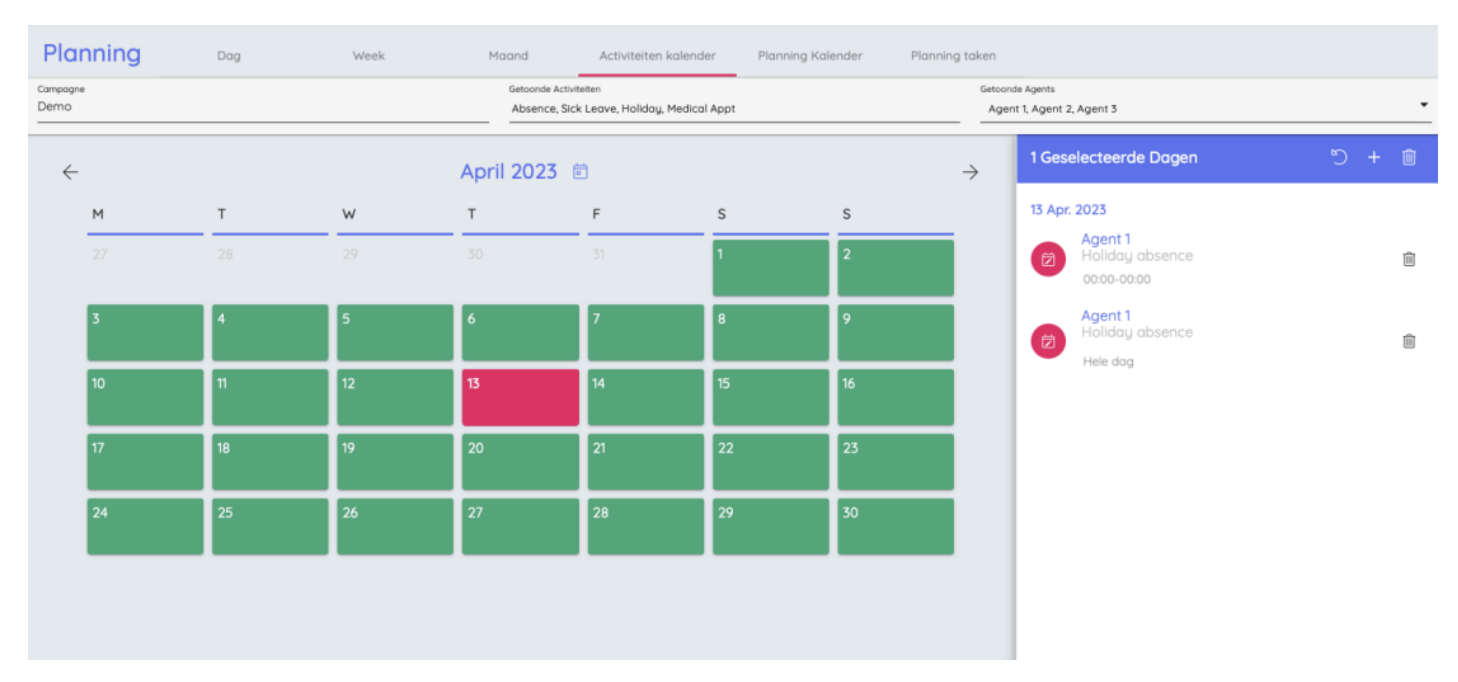

4. Klik op de pijl terug naast de datum bovenaan om terug te keren naar de kalenderweergave.

#### **Nieuwe activiteiten**

Nieuwe activiteiten kunnen in bulk worden toegevoegd, door individuele agenten te kiezen, hele teams of een mix van die twee.

### **Dit is niet specifiek voor de campagne.**

- 1. Klik op "Schema" in het menu bovenaan, dan op "Nieuwe Activiteit" in het menu links.
- 2. Kies de datum waarop de activiteit zal plaatsvinden en het soort activiteit uit de vervolgkeuzelijst.
- 3. Kies of het als een afzonderlijke activiteit voor elke agent moet worden geregistreerd, of als een blokboeking voor alle toegewezen agenten (Bv. Teamvergadering).
- 4. Voer de begintijd en de duur van de activiteit in.
- 5. Kies de individuele agenten en/of de teams waarop de activiteit van toepassing is.
- 6. Klik op "Activiteiten toewijzen".